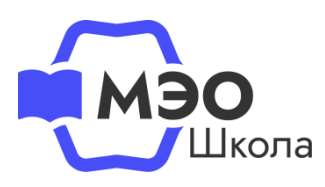

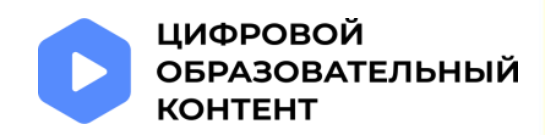

# **Бесплатный доступ к МЭО**

через [каталог](https://educont.ru/courses) цифрового образовательного контента - educont.ru

# **Инструкция**

## **для педагогических**

**работников**

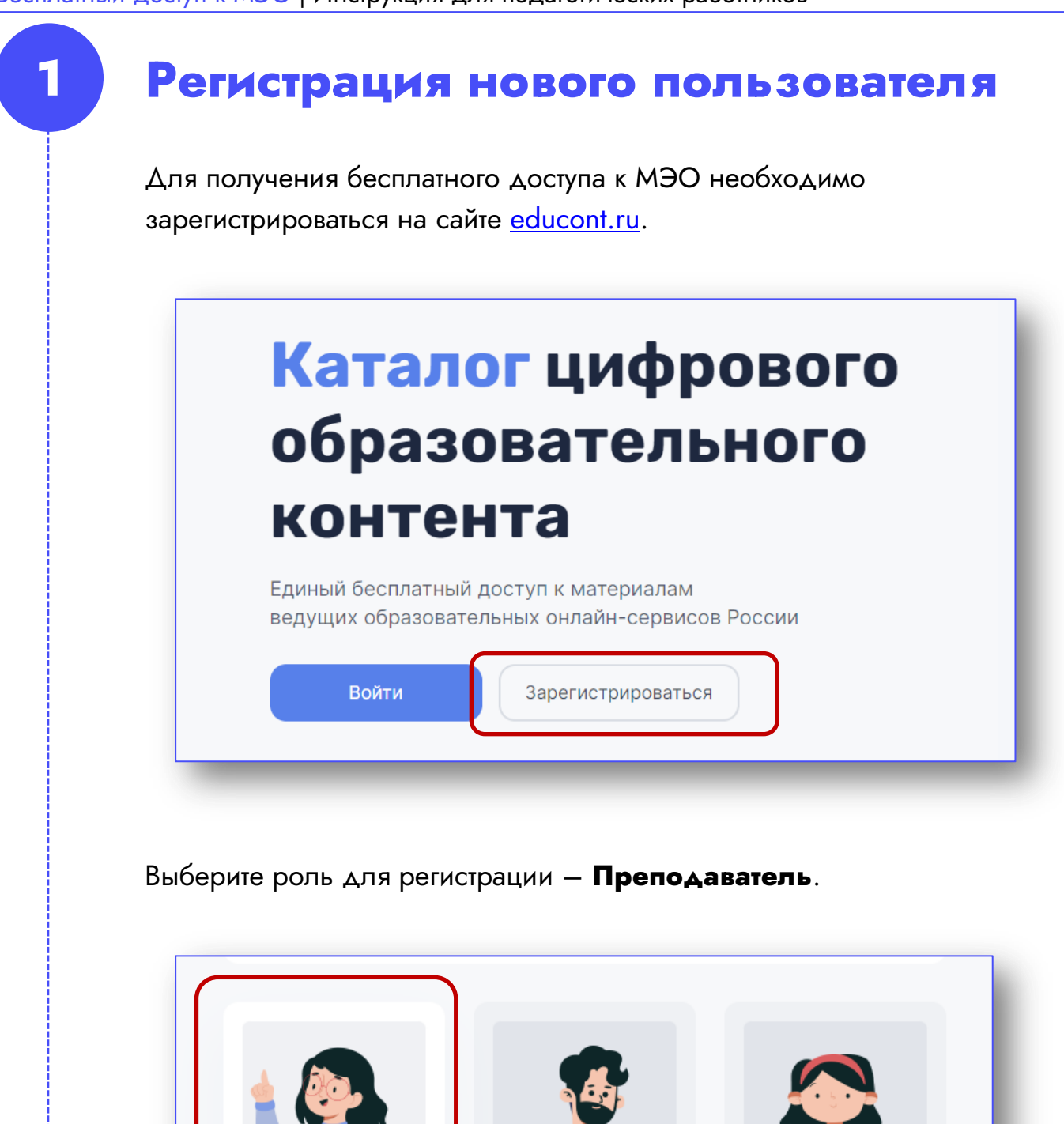

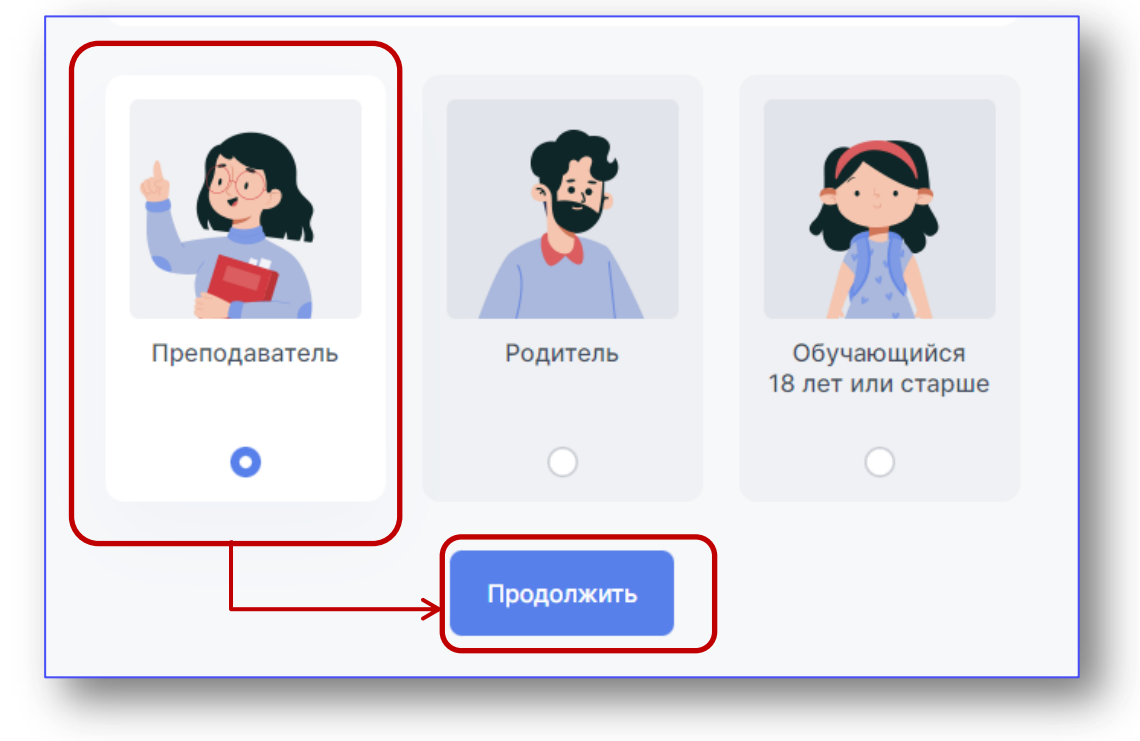

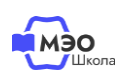

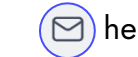

 $8800550-63-73$   $\textcircled{S}$  help@educont.ru

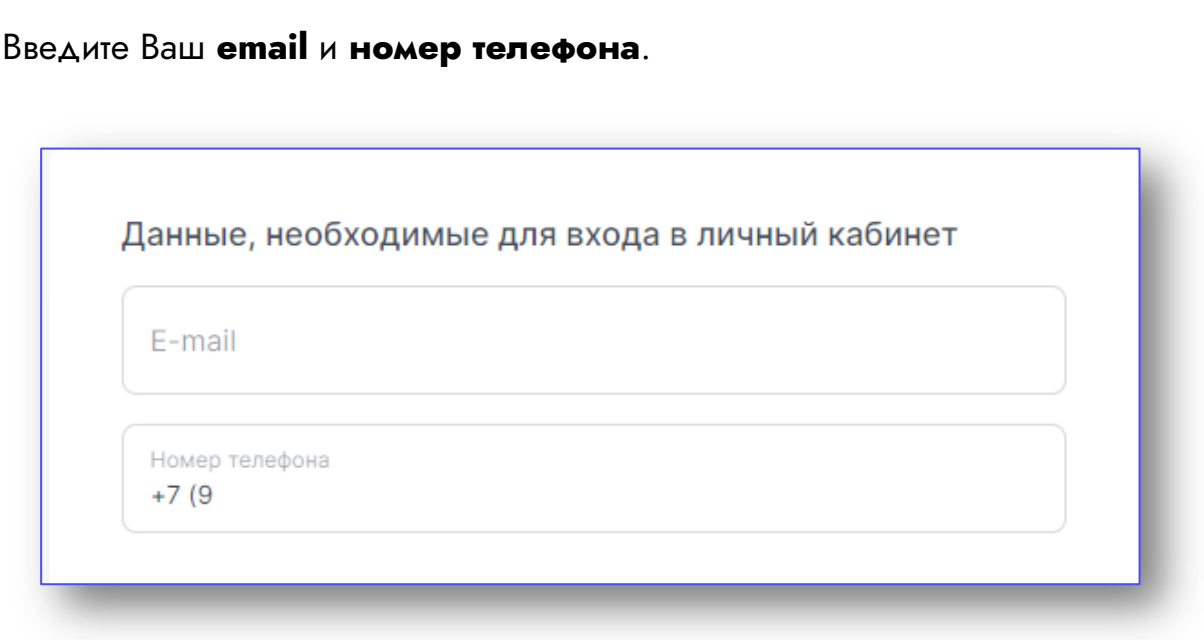

Будьте внимательны при заполнении данных полей. На указанный email Вам придет подтверждение о регистрации.

#### Придумайте **пароль**.

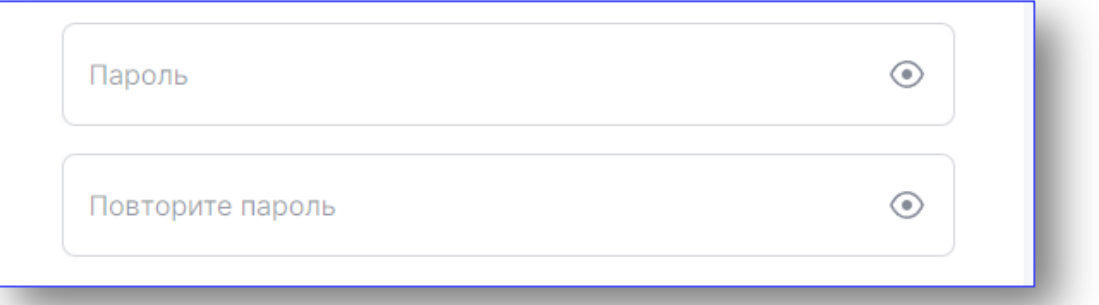

Пароль должен содержать:

- От 6 до 64 символов
- Минимум 1 заглавную и 1 строчную букву латинского алфавита (a-z, A-Z)
- Минимум 1 цифру

#### Допустимые специальные символы:

 $! \, \mathfrak{D} \oplus \# \, \mathfrak{H} \otimes \mathfrak{A} \otimes \mathfrak{K} \times ( ) \_ + = ; : , . / ? \, | \, \cdot \sim [ \, ] \, \{ \, \}$ 

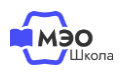

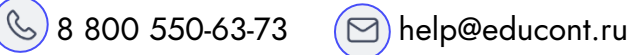

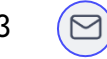

Введите Фамилию, Имя, Отчество, Ваш ИНН и поставьте галочку в чекбоксе согласия на обработку персональный данных.

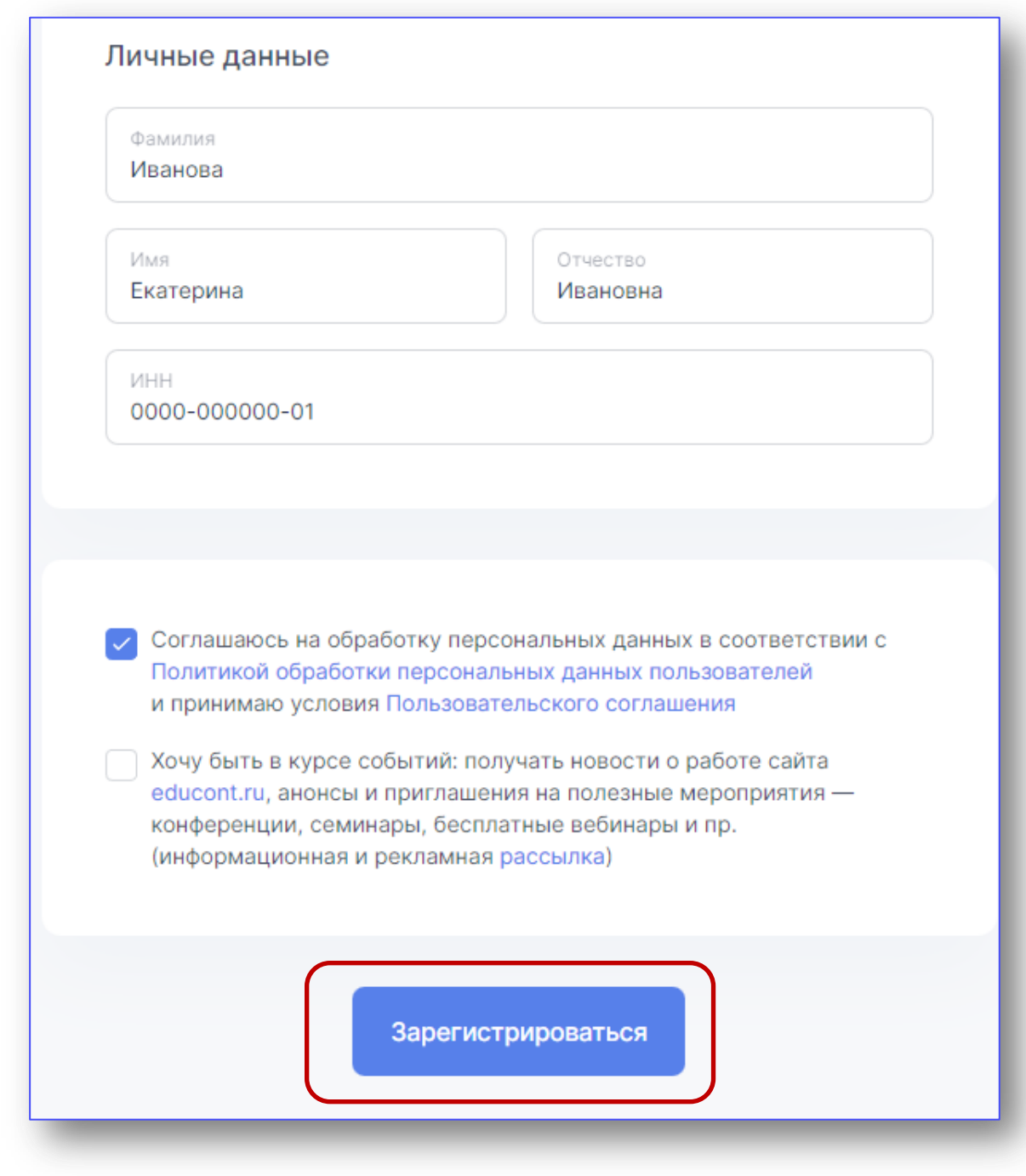

Нажмите кнопку «**Зарегистрироваться**».

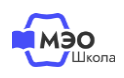

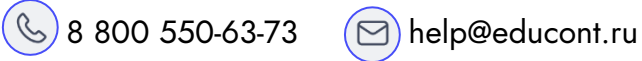

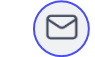

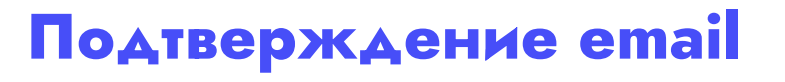

Теперь необходимо подтвердить Ваш адрес электронной почты. Письмо с подтверждением отправлено на почту, указанную Вами при регистрации.

Тема письма: **Подтвердите адрес электронной почты**

Отправитель письма: **[info@educont.ru](mailto:info@educont.ru)**

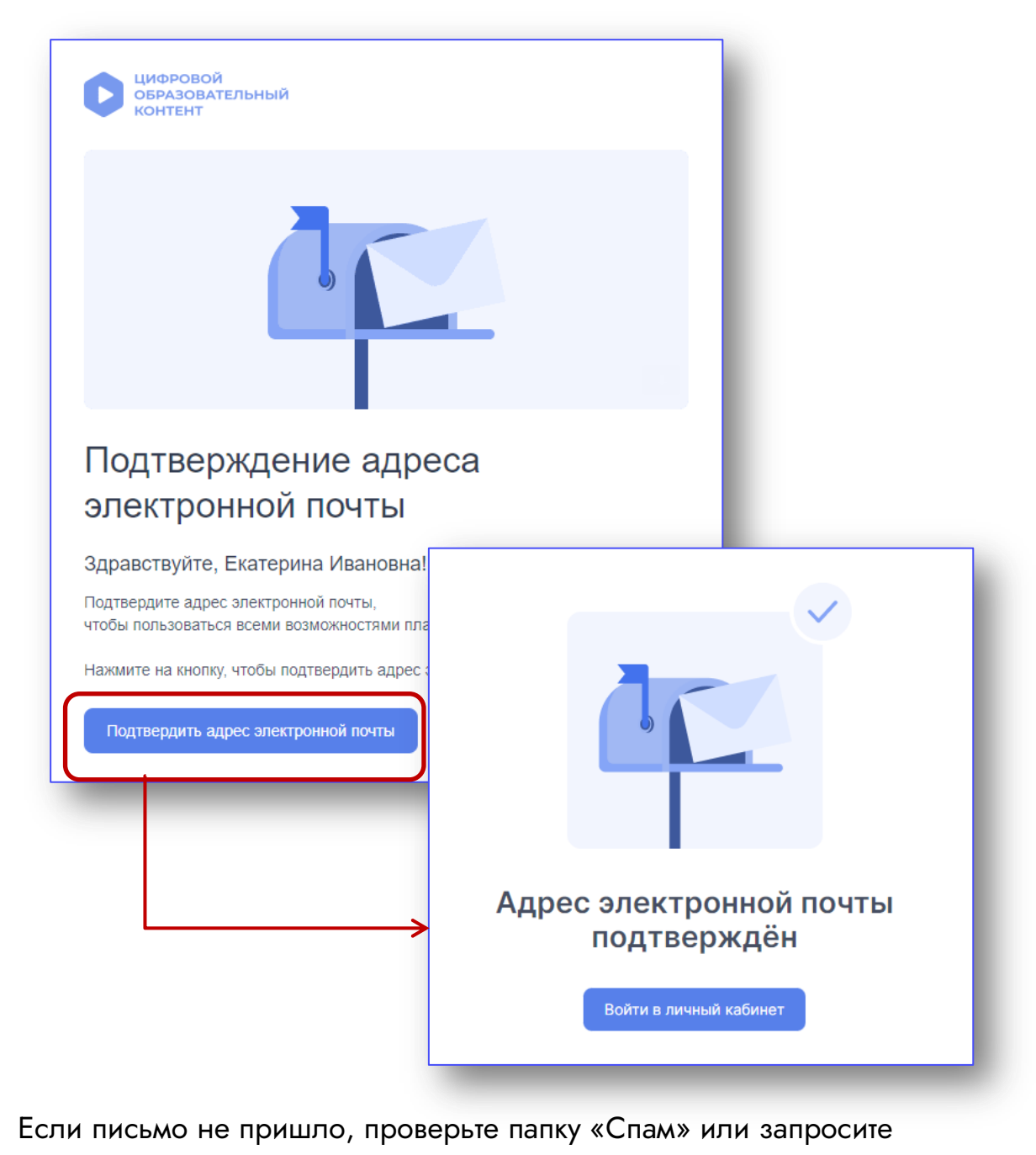

подтверждение повторно.

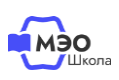

**2**

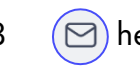

Повторный запрос письма доступен в Личном кабинете на сайте [educont.ru.](https://educont.ru/)

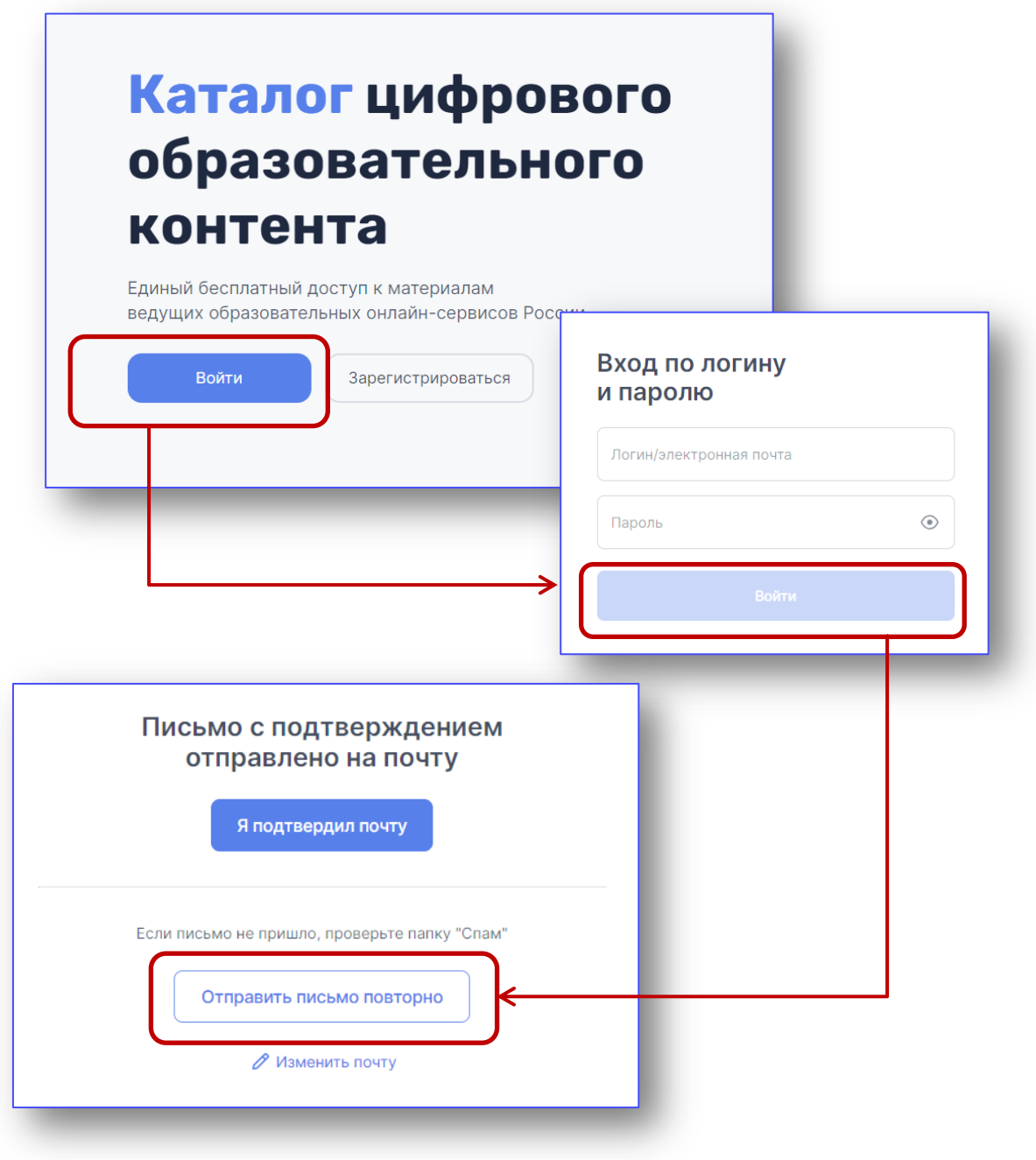

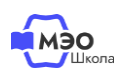

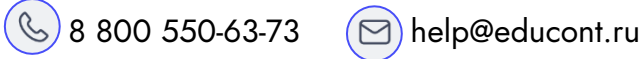

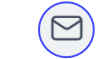

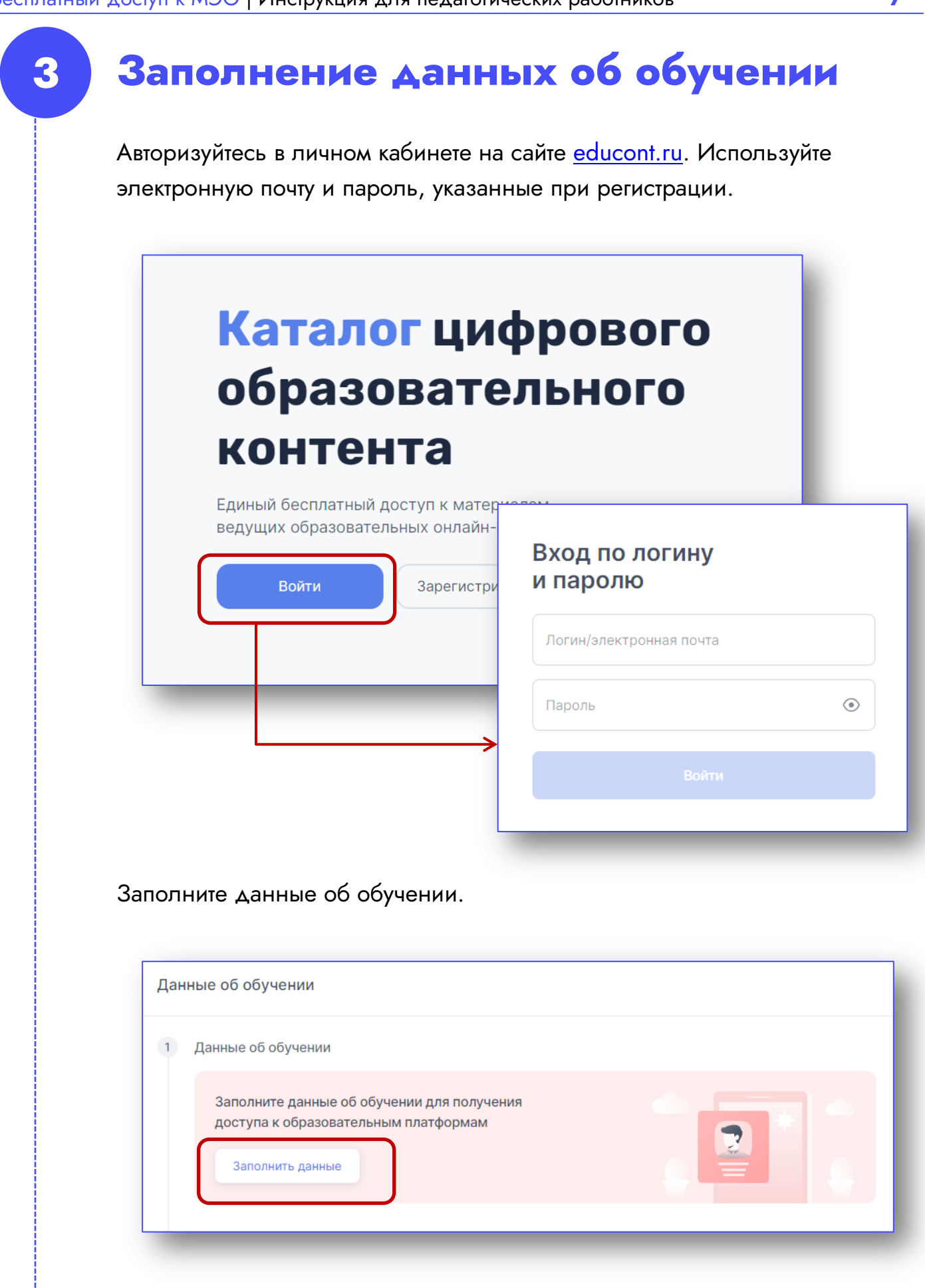

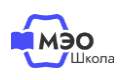

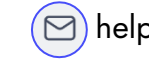

Выберите тип и найдите свою образовательную организацию в списке.

Для поиска образовательной организации введите ее ИНН.

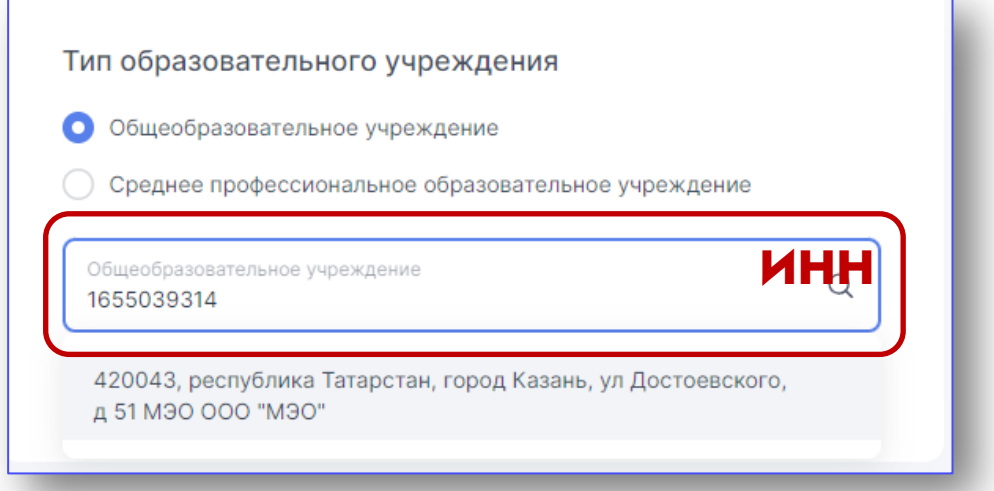

#### Заполните данные о предметах, которые Вы преподаете.

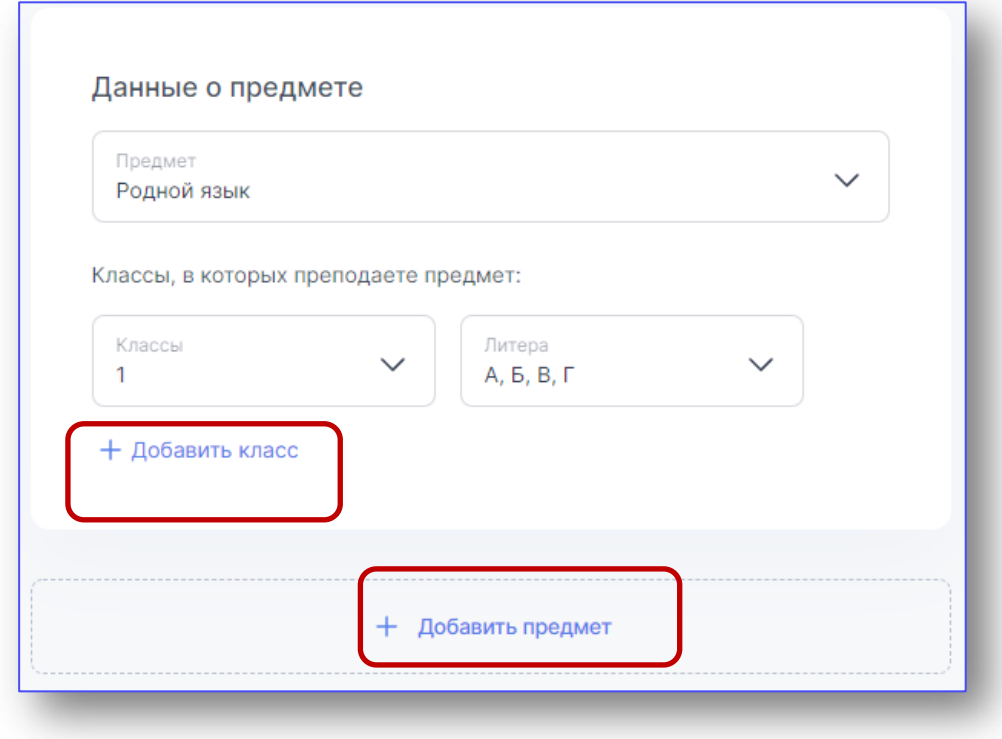

Обязательно добавьте все свои предметы и классы. На основании данного выбора Вам будет доступен соответствующий контент платформы МЭО.

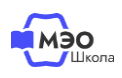

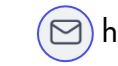

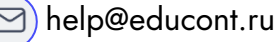

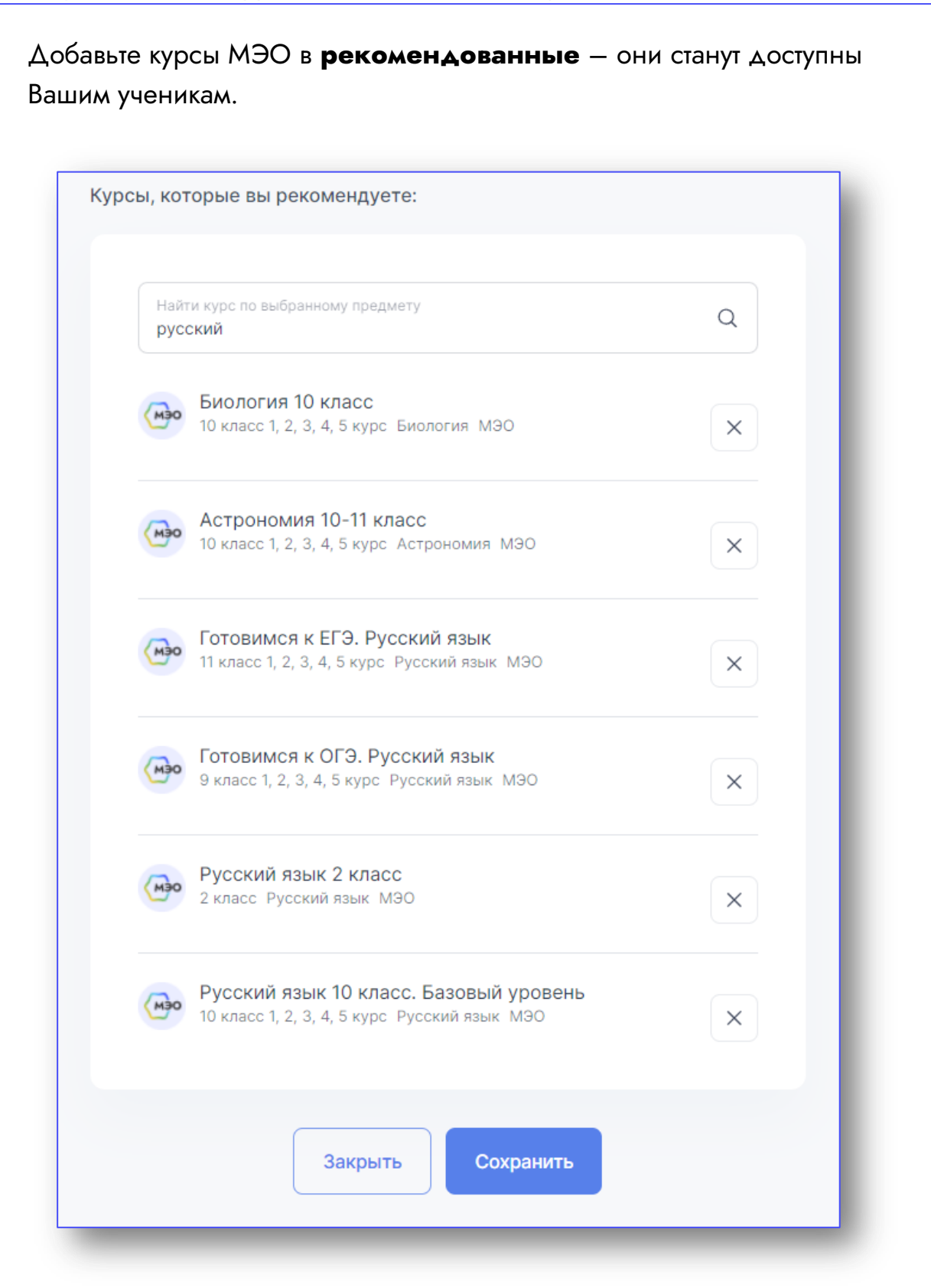

Вы можете помочь своим коллегам и добавить все курсы МЭО в рекомендованные.

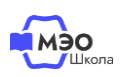

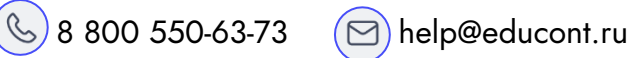

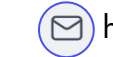

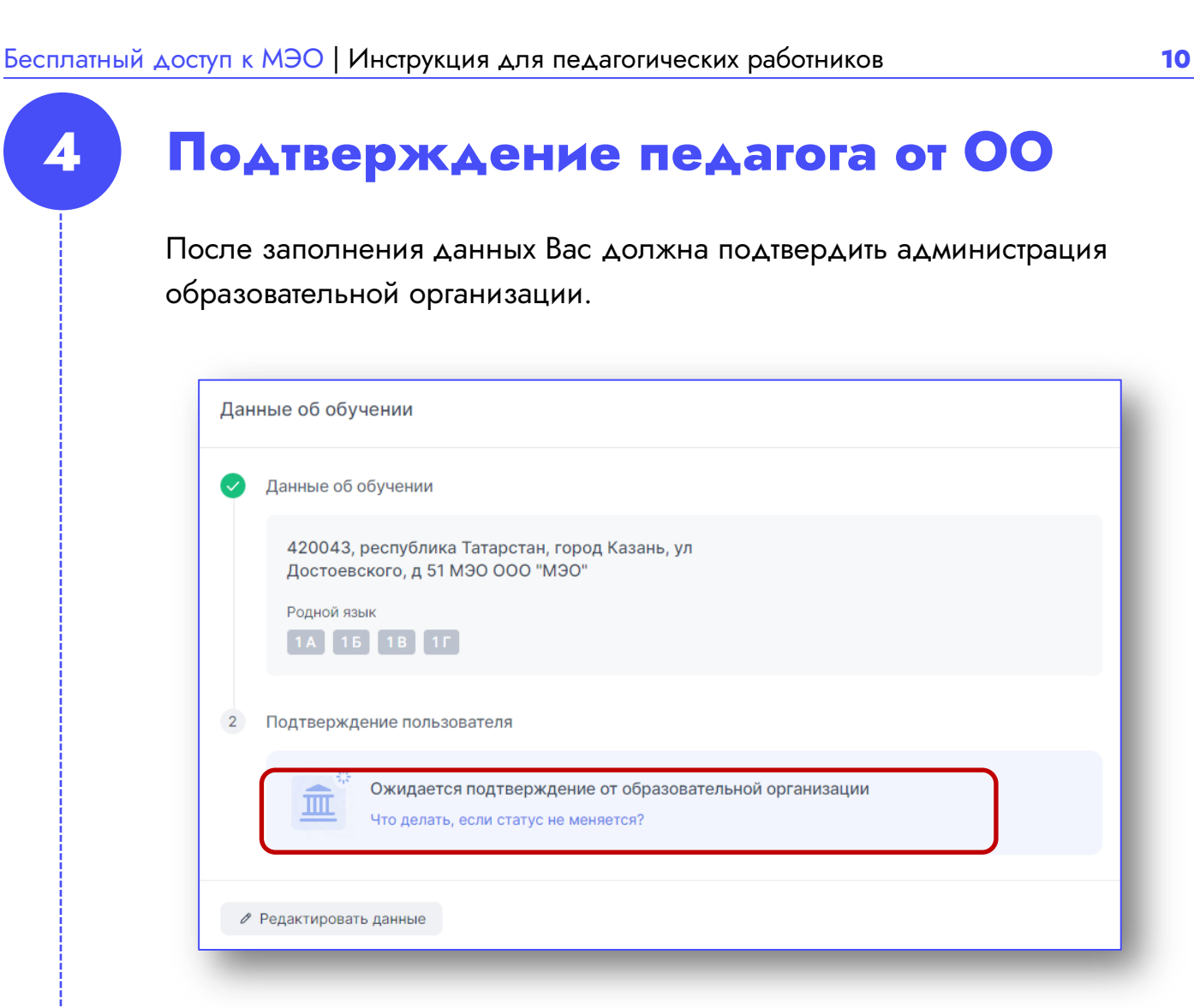

Для подтверждения профиля обратитесь к руководителю. Если Вас отклонили, проверьте, правильно ли заполнены данные учебного заведения.

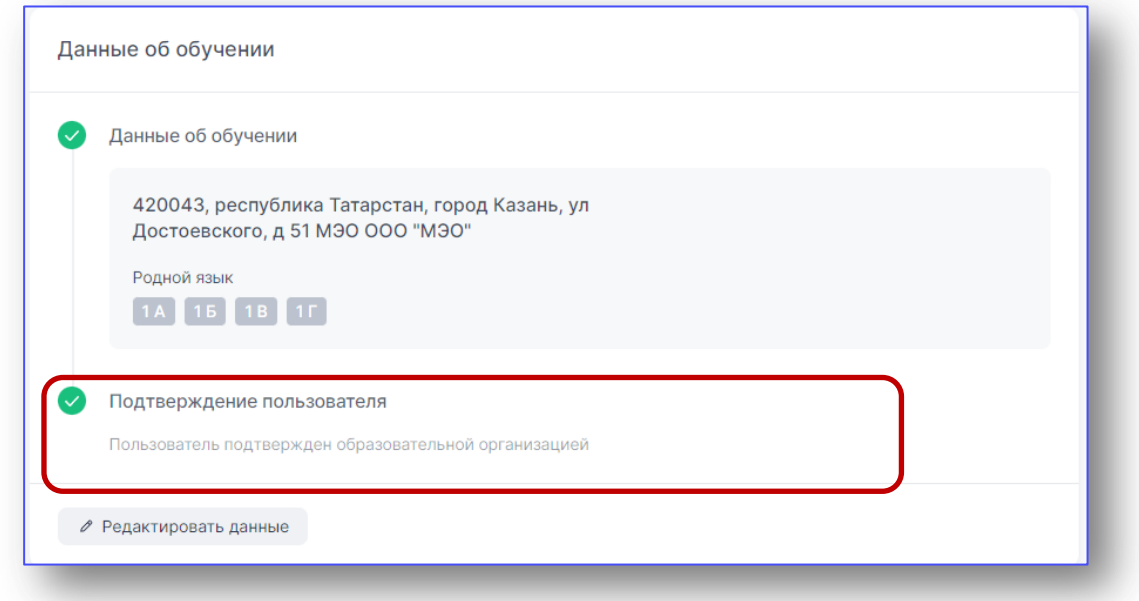

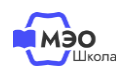

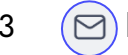

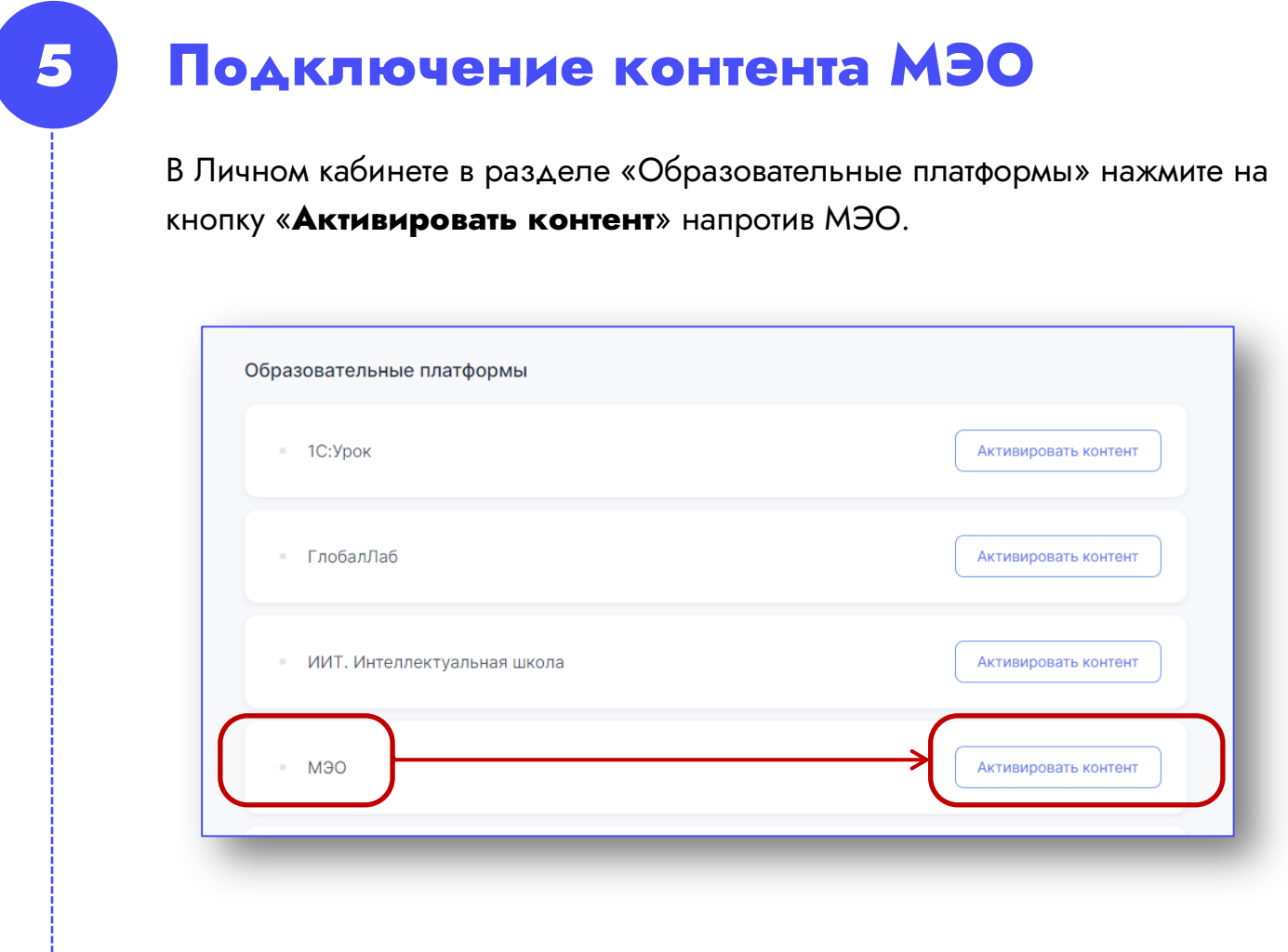

В открывшемся окне нажмите кнопку «**Войти через educont.ru**»

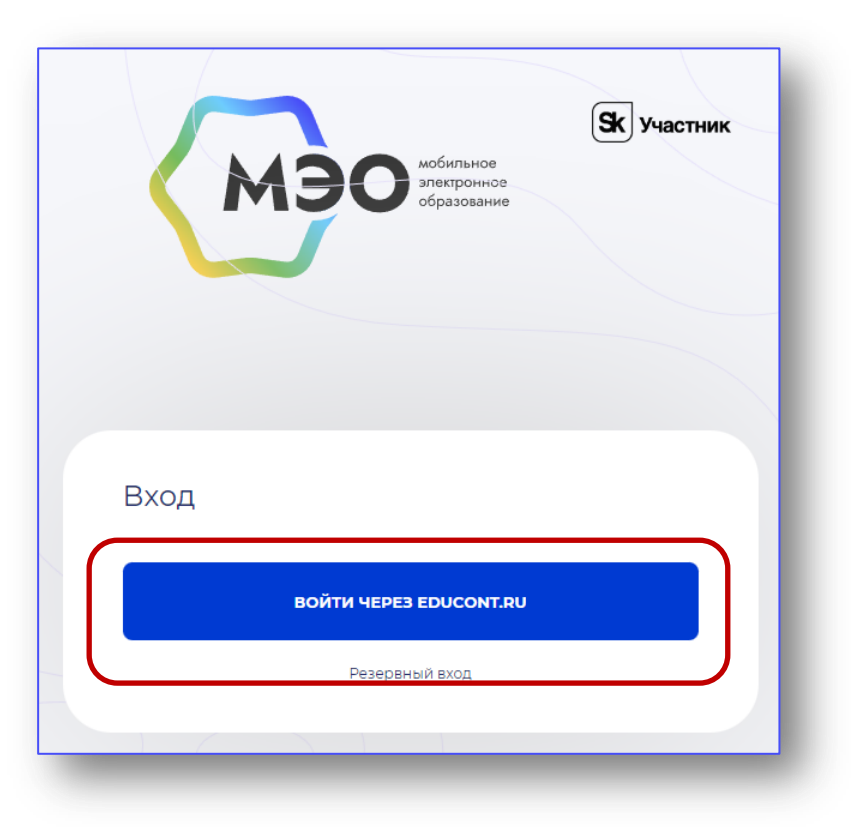

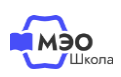

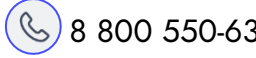

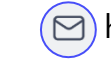

Выберете аккаунт для входа. Вход через аккаунт educont (1) Авторизация доступна для обучающихся и педагогов Ребёнок младше 18 лет может войти только через свой аккаунт. Как создать аккаунт? Выберите аккаунт для входа Иванова Екатерина Ивановна Преподаватель xxxx@xx.ru Использовать другой аккаунт

Вы будете перенаправлены на платформу МЭО. В **Библиотеке курсов** Вам будут доступны все курсы в соответствии с классами и предметами, выбранными при регистрации на сайте <u>educont.ru</u>.

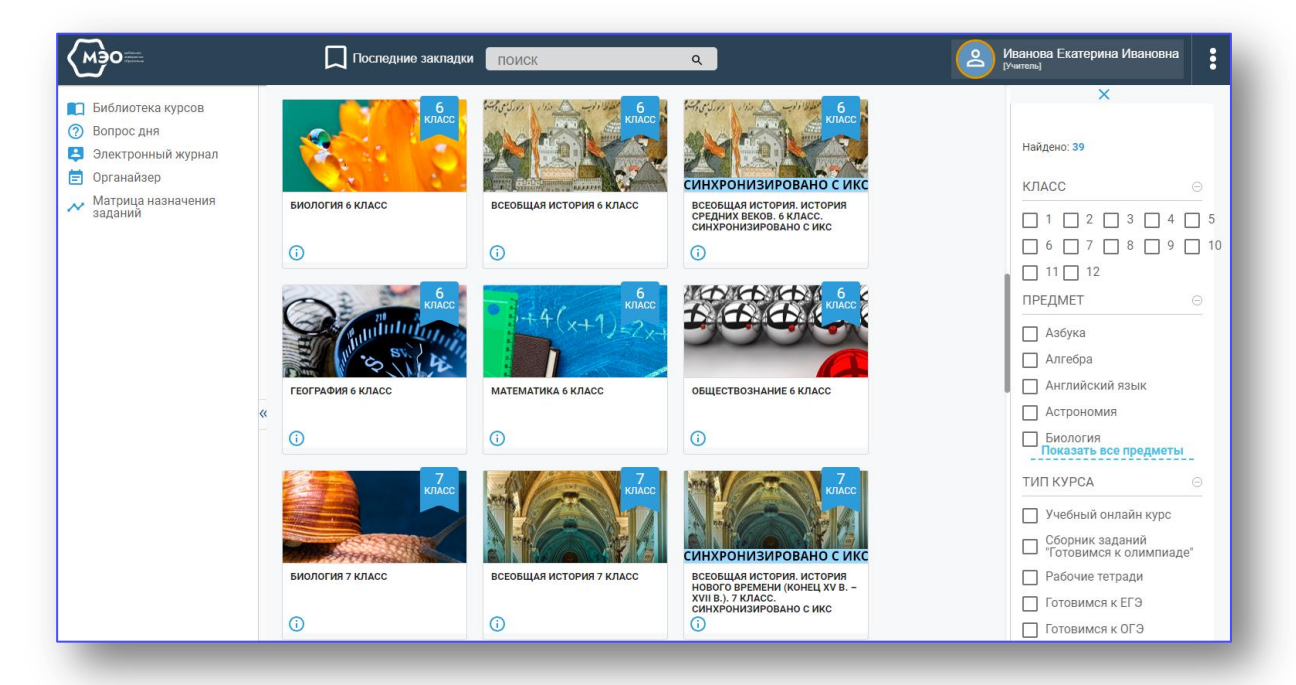

В дальнейшем для перехода к курсам МЭО Вы можете воспользоваться ссылкой [https://sso.mob-edu.ru/.](https://sso.mob-edu.ru/)

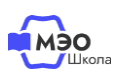

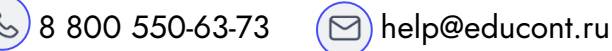

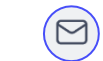

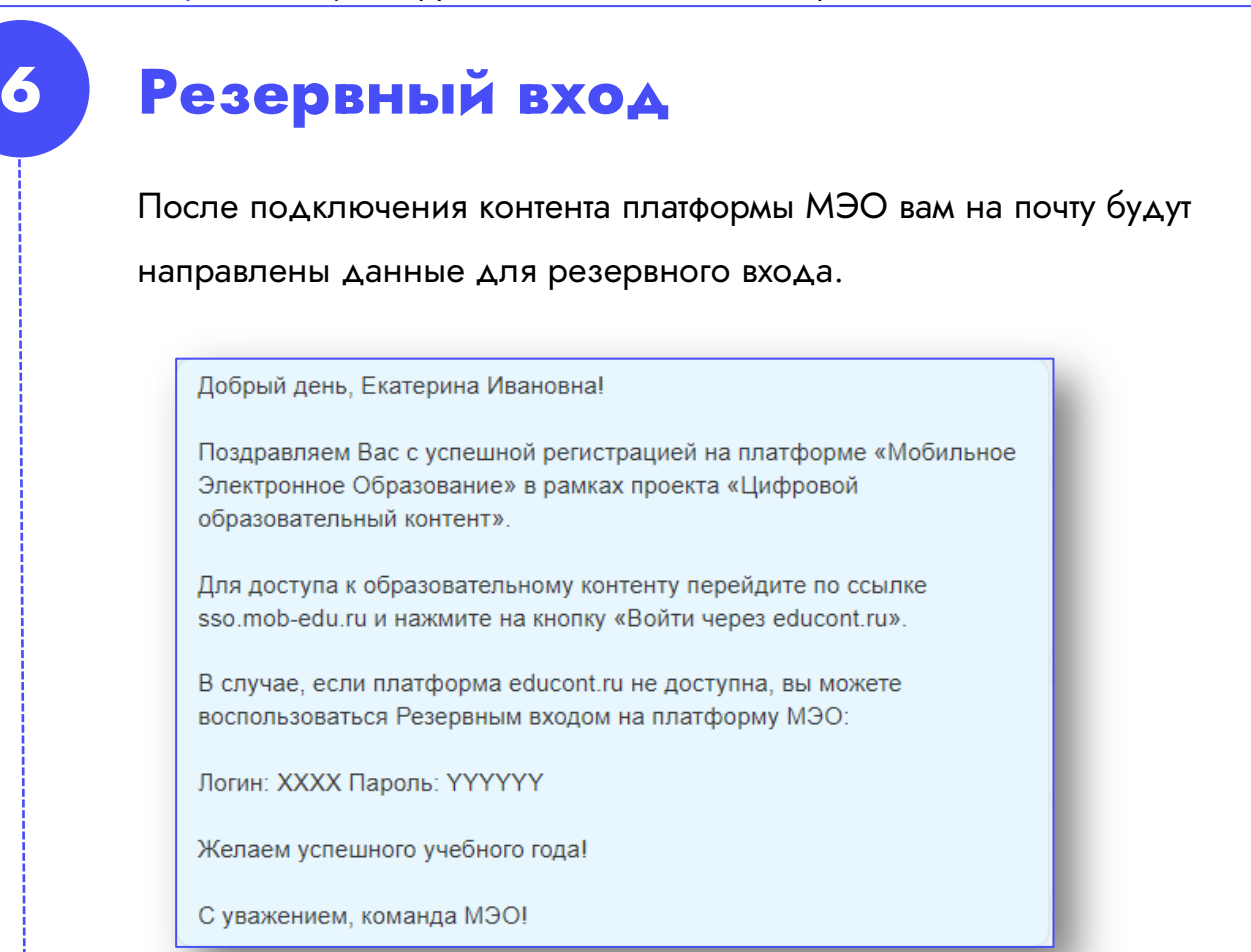

#### Воспользуйтесь ими в случае технических работ на сайте [educont.ru.](https://educont.ru/)

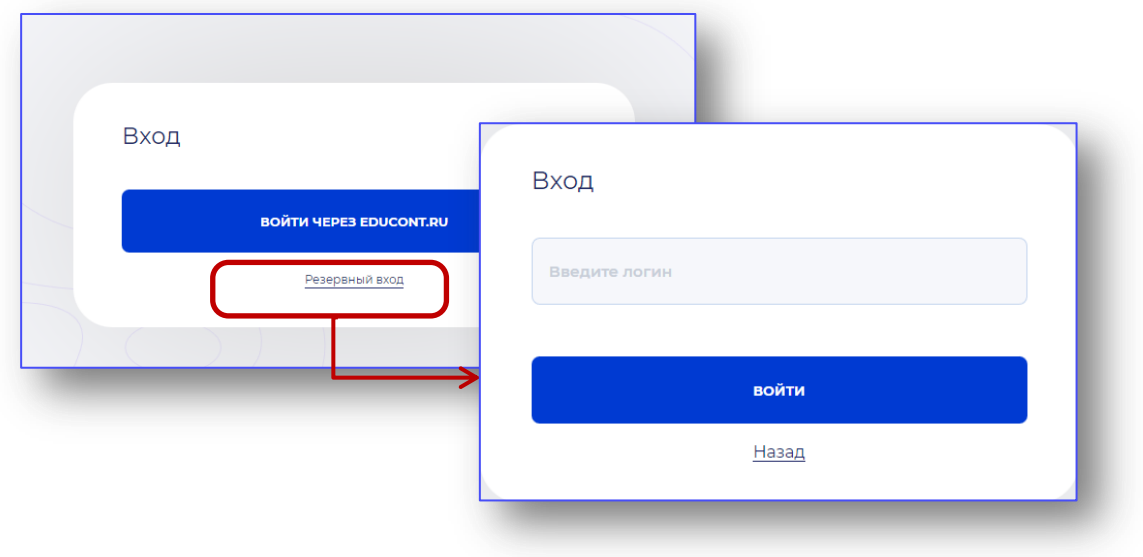

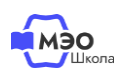

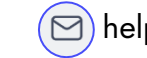

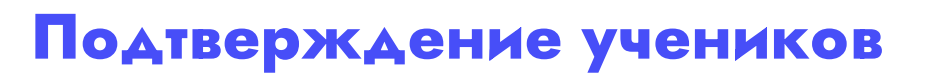

После регистрации и подтверждения учетной записи Вам доступно подтверждение обучающихся.

Обратите внимание, Вы можете подтвердить обучающихся только тех классов, где Вы преподаете.

Для подтверждения или отклонения пользователей необходимо выбрать их в таблице и нажать соответствующую кнопку в правом верхнем углу.

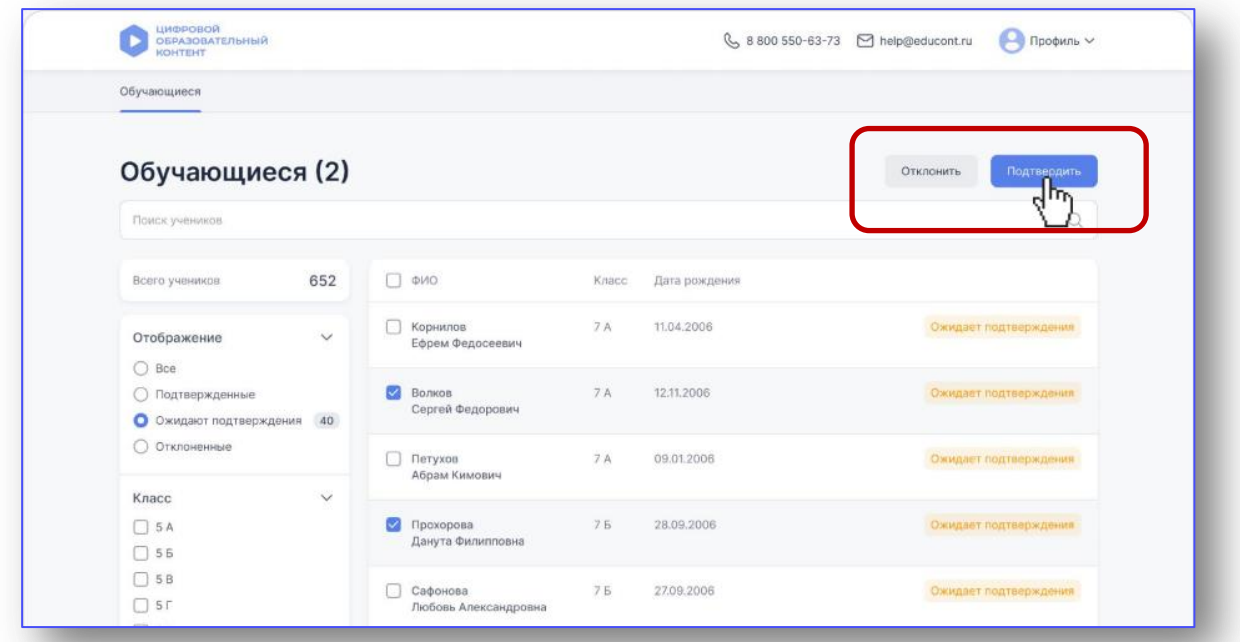

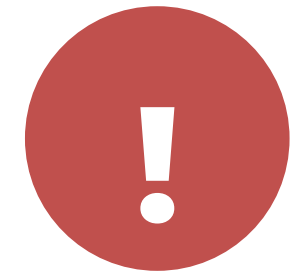

Педагог должен обеспечить посещаемость интернетуроков в каждом онлайн-курсе МЭО не менее 3-х раз в месяц. Для этого назначьте задания <sup>3</sup> раза в месяц **!** (в разные дни).

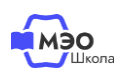

**7**

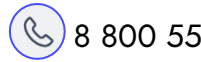

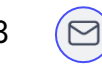

## **Техническая поддержка МЭО**

## tech-support@mob-edu.ru

### **Методическая поддержка МЭО**

metod@mob-edu.ru

## **Интерактивный помощник**

Для вызова интерактивного помощника МЭО нажмите на знак вопроса в правом нижнем углу личного кабинета на платформе.

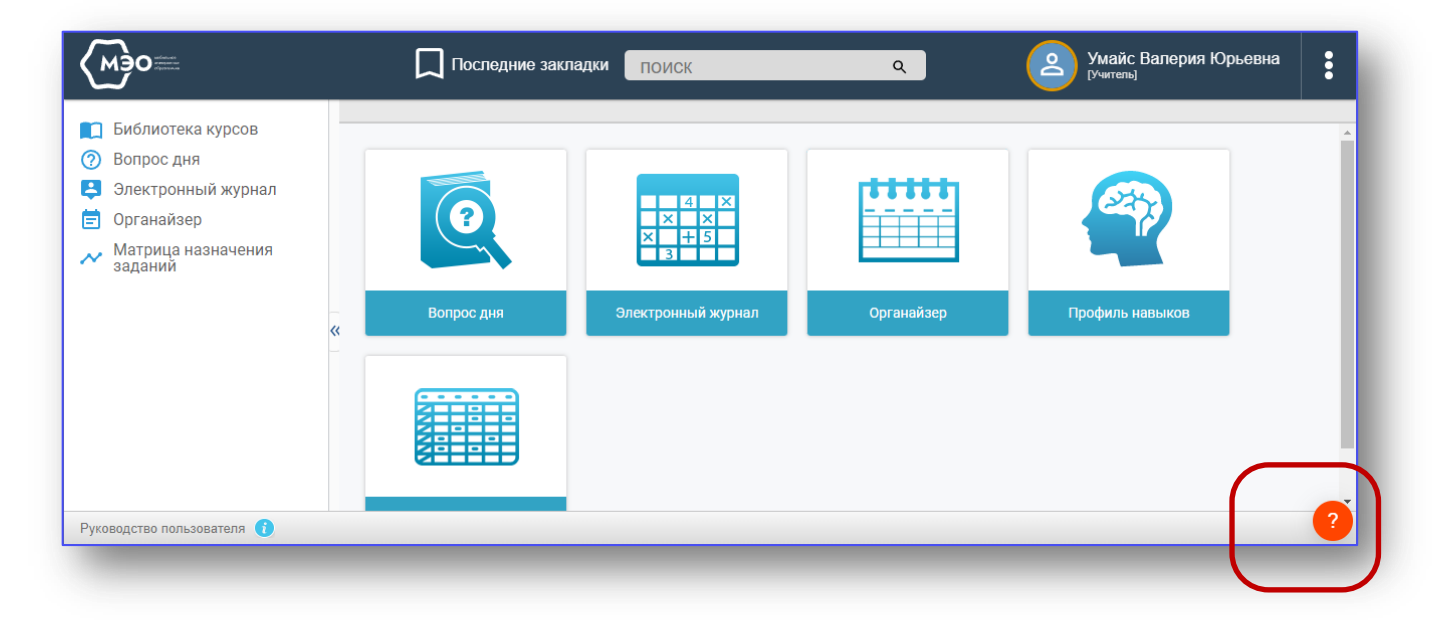

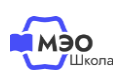

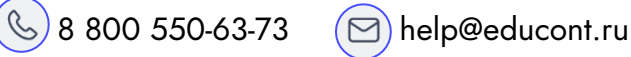

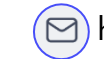